# Blackwire 725-M

Micro-casque filaire USB

Guide de l'utilisateur

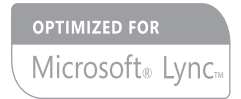

plantronics.

### Sommaire

[Bienvenue](#page-2-0) **3** [Configuration nécessaire du système](#page-2-0) **3** [Besoin de plus d'informations ?](#page-2-0) **3** [Contenu de la boîte](#page-3-0) **4** [Bases](#page-4-0) **5** [Port du produit](#page-5-0) **6** [Positionnement du micro-casque](#page-5-0) **6** [Utilisation quotidienne](#page-6-0) **7** [Connexion PC et appel](#page-6-0) **7** [ANC](#page-6-0) **7** [Appels entrants/sortants](#page-6-0) **7** [Régler le volume de votre micro-casque/oreillette](#page-6-0) **7** [Activer le mode secret](#page-7-0) **8** [Logiciel Plantronics Hub](#page-8-0) **9** [Panneau de commande Plantronics](#page-8-0) **9** [Onglet Applications](#page-8-0) **9** [Onglet Préférences](#page-9-0) **10** [Onglet A propos de](#page-9-0) **10** [Plantronics Manager Pro](#page-10-0) **11** [Dépannage](#page-11-0) **12** [Micro-casque](#page-11-0) **12** [Capteurs intelligents](#page-12-0) **13**

### <span id="page-2-0"></span>Bienvenue

Félicitations pour votre achat d'un produit Plantronics. Ce guide présente les instructions de configuration et d'utilisation de votre micro-casque Blackwire C725.

Reportez-vous aux instructions relatives à la sécurité pour les informations importantes relatives à la sécurité avant d'installer ou d'utiliser le produit.

Configuration nécessaire du système

#### **Ordinateur**

- Systèmes d'exploitation pris en charge : Windows Vista $^\circ$  Windows $^\circ$  7, Windows $^\circ$  8 et 8.1
- Processeur : processeur Pentium® 400 MHz ou équivalent (minimum) ; processeur Pentium 1 GHz ou équivalent (recommandé)
- Mémoire RAM : 96 Mo (minimum) ; 256 Mo (recommandé)
- Disque dur : 280 Mo (minimum) ; 500 Mo (recommandé)
- Microsoft® Windows XP® Service Pack 3 (SP3) ou version ultérieure (recommandé) Microsoft Windows Vista Service Pack 1 (SP1) ou version ultérieure (recommandé)

#### **Ecran**

- Au moins 800 x 600, 256 couleurs
- 1 024 x 768 pixels haute définition, 32 bits (recommandé)

#### **Navigateur**

• Internet Explorer® 10 ou une version ultérieure doit être installé sur le système de l'utilisateur (requis)

Besoin de plus d'informations ? Consultez notre site Web sur plantronics.com/support pour obtenir une assistance technique et accéder à la Foire Aux Questions et aux informations d'accès et de compatibilité.

# <span id="page-3-0"></span>Contenu de la boîte

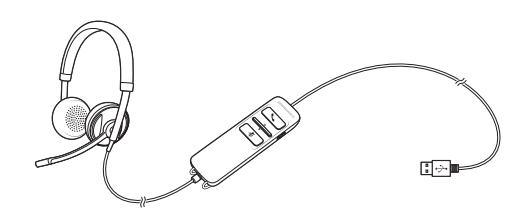

Micro-casque Blackwire 725 avec commandes sur le cordon

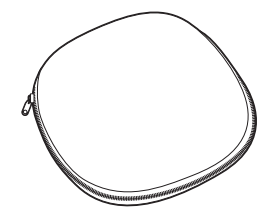

Boîtier de transport

### <span id="page-4-0"></span>Bases

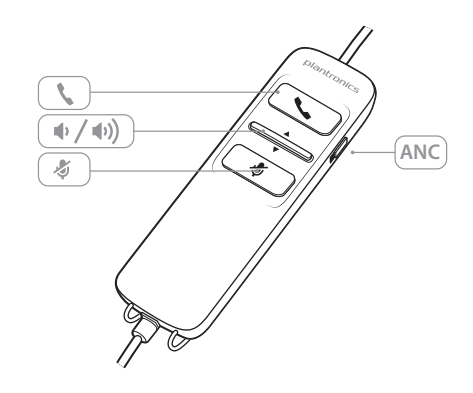

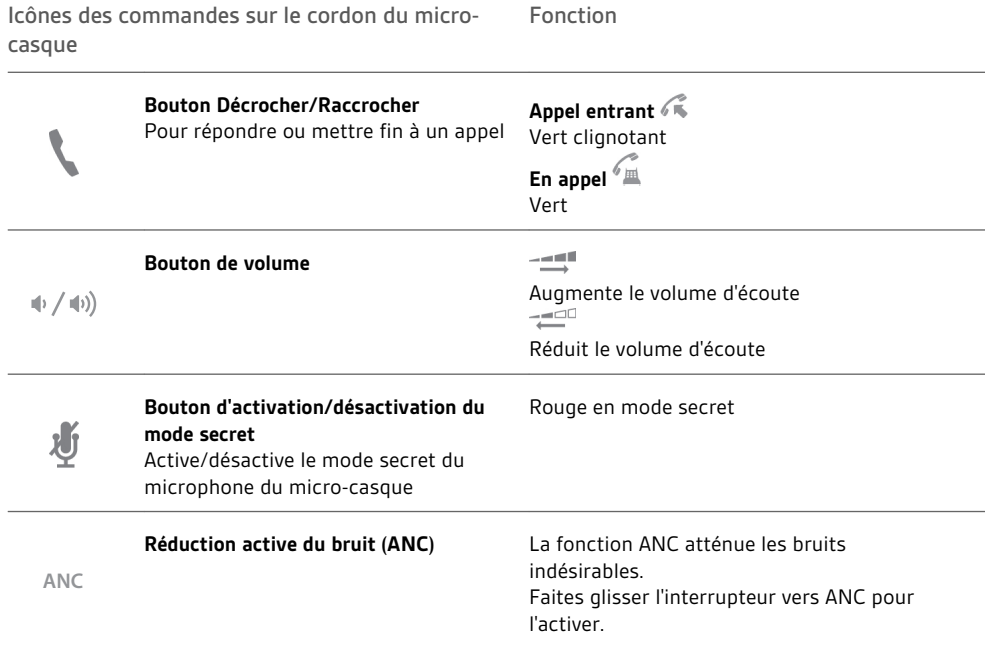

#### **Technologie Smart Sensor**

Les capteurs intelligents détectent si vous portez ou non le micro-casque. Les capteurs se trouvent dans la capsule du haut-parleur sur la perche latérale du microphone.

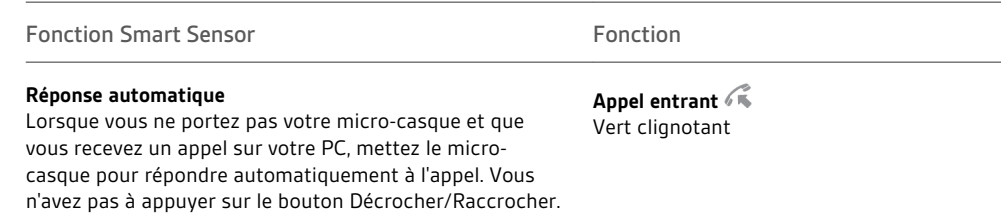

### <span id="page-5-0"></span>Port du produit

Positionnement du micro-casque

**1** Faites glisser le serre-tête afin de l'ajuster confortablement à votre tour de tête et de manière à ce que le micro-casque recouvre vos deux oreilles.

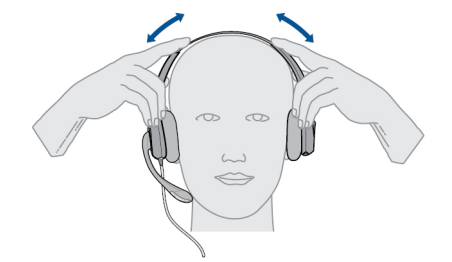

**2** S'il est trop serré, rallongez le serre-tête pour plus de confort.

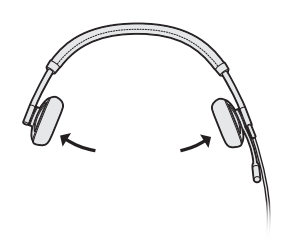

**3** Pour une clarté optimale de la voix, courbez la perche du microphone et placez-la près de votre bouche.

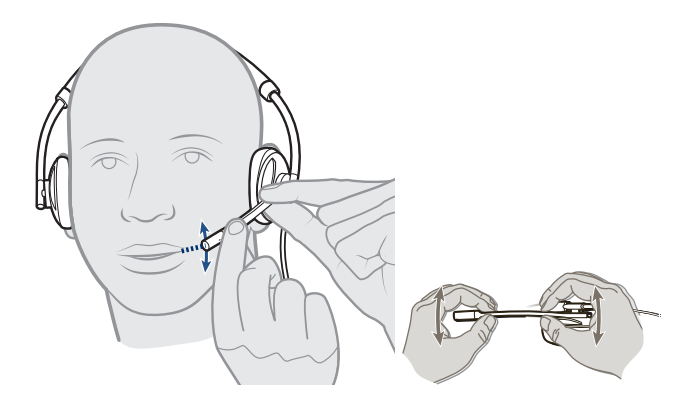

### <span id="page-6-0"></span>Utilisation quotidienne

Connexion PC et appel

**1** Connectez le micro-casque au port USB de l'ordinateur. Le micro-casque s'allumera automatiquement.

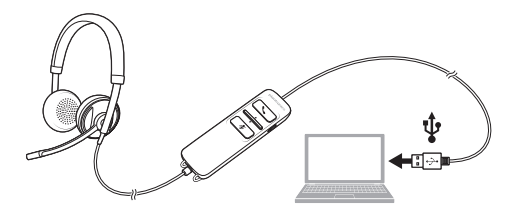

- **2** Vérifiez les paramètres audio. Assurez-vous que les paramètres des enceintes et du microphone pour votre logiciel de téléphonie sur PC sont réglés sur Plantronics 725.
	- **Paramètres audio pour Windows 7 et Windows 8**

Cliquez sur Panneau de commande -> Son -> onglet Lecture, puis sélectionnez le périphérique Plantronics 725 comme périphérique de communication par défaut.

• **Paramètres audio pour Windows XP**

Cliquez sur Panneau de commande -> Sons et périphériques audio, puis dans l'onglet Audio, sélectionnez Plantronics 725 pour la lecture audio.

- **3** Effectuez un appel via votre logiciel de téléphonie.
- Annulation active du bruit (ANC) pour atténuer les bruits parasites. ANC

Faites glisser l'interrupteur vers ANC pour l'activer.

**1 Pour passer un appel** Appels entrants/sortants

Composez le numéro à l'aide de votre logiciel de téléphonie.

- **2 Pour répondre à un appel**
- Mettez le micro-casque pour répondre à un appel grâce à la technologie Smart Sensor ou
- appuyez sur le bouton Décrocher/Raccrocher si vous portez déjà le micro-casque.
- **3 Pour mettre fin à un appel** Appuyez brièvement sur le bouton Décrocher/Raccrocher.

Régler le volume de votre micro-casque/oreillette

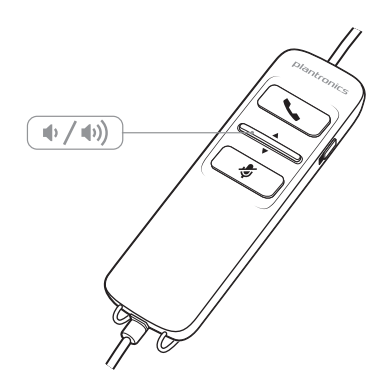

**Volume d'écoute**

1 Appuyez sur le bouton d'augmentation du volume  $\psi$  se trouvant sur le cordon du microcasque/oreillette pour augmenter le volume d'écoute.

- **2** Appuyez sur le bouton de diminution du volume  $\psi$  se trouvant sur le cordon du microcasque/oreillette pour baisser le volume d'écoute.
- <span id="page-7-0"></span>Activer le mode secret <sup>1</sup> Pendant un appel, appuyez sur la touche secret se trouvant sur le cordon du microcasque/oreillette pour désactiver le microphone. Lorsque le mode secret est activé, le témoin lumineux du mode secret est rouge (vous pouvez néanmoins entendre votre interlocuteur).

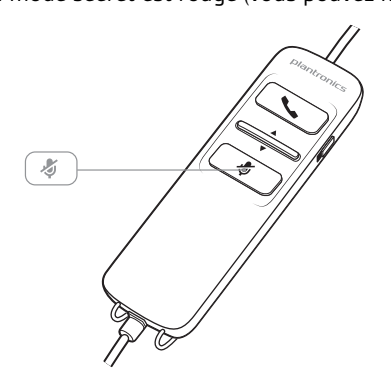

**2** Pour désactiver le mode secret, appuyez à nouveau sur la touche secret.

# <span id="page-8-0"></span>Logiciel Plantronics Hub

Le logiciel Plantronics Hub doit être téléchargé pour pouvoir accéder au panneau de commande Plantronics. Rendez-vous sur [plantronics.com/](http://plantronics.com/software) [software](http://plantronics.com/software), puis cliquez sur le bouton de téléchargement pour installer le logiciel Hub.

Le panneau de commande Plantronics permet de modifier les préférences utilisateur et différents paramètres de périphérique qui influent sur le fonctionnement de l'appareil. Panneau de commande Plantronics

> Pour accéder au panneau de commande Plantronics, chargez le logiciel Plantronics Hub sur [plantronics.com/software](http://plantronics.com/software) et cliquez sur le bouton de téléchargement.

Pour démarrer ce programme, cliquez sur Démarrer > Programmes > Plantronics > Panneau de commande Plantronics.

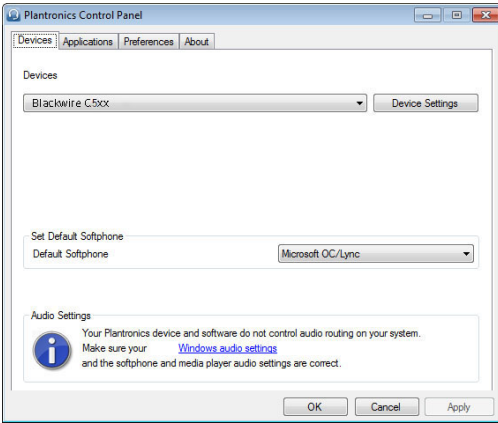

### Onglet Applications

L'onglet Applications affiche l'état de l'assistance Plantronics des différentes applications telles que les logiciels de téléphonie et les lecteurs multimédias.

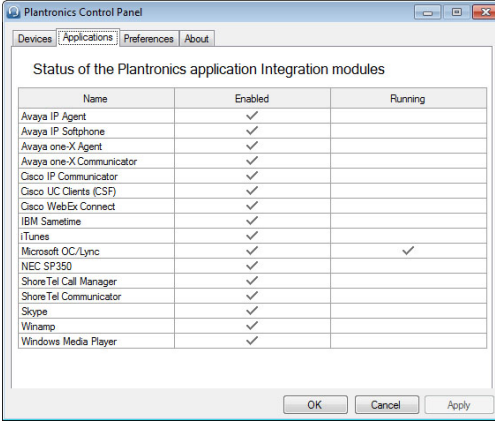

#### <span id="page-9-0"></span>Onglet Préférences

Cet onglet vous permet de définir vos préférences pour :

- **Le lecteur multimédia** Modifier les actions d'appels : Pause, Lire, Silence activé ou Ne rien faire
- **L'utilisation générale**
- **Le statut de présence déterminé par le port du produit (varie selon la compatibilité du logiciel de téléphonie)**. Lorsque le micro-casque est porté ou retiré, définir la présence sur : Disponible, Occupé, Ne pas déranger, De retour dans une minute ou Hors ligne.

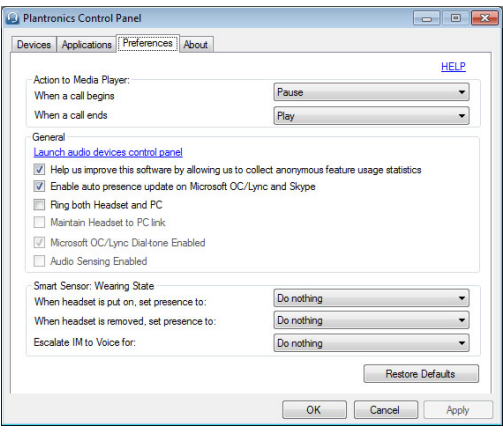

#### Onglet A propos de

Cet onglet propose un accès en ligne au guide d'utilisation et à l'assistance, et affiche des informations sur votre système de micro-casque.

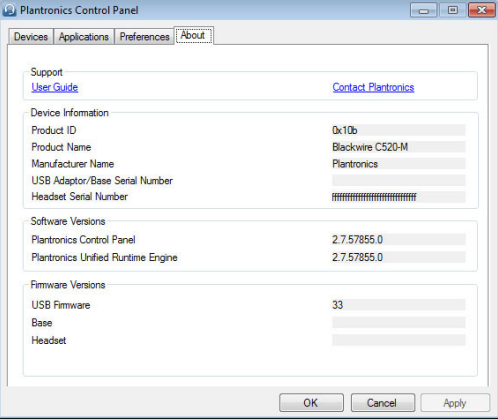

### <span id="page-10-0"></span>**Plantronics Manager Pro**

D'autres outils de gestion de périphériques sont disponibles pour les responsables IT via Plantronics Manager Pro, qui inclut les fonctionnalités suivantes :

- Paramétrage des périphériques selon la politique de l'entreprise ou la règlementation en vigueur
- Verrouillage des paramètres pour empêcher leur modification par l'utilisateur
- Surveillance du paramétrage et de l'utilisation des périphériques audio quasiment en temps réel
- Génération d'inventaires et de rapports d'utilisation pour la gestion des ressources

Pour plus d'informations, rendez-vous sur : [www.plantronics.com/us/product/plantronics](http://www.plantronics.com/us/product/plantronics-manager-pro)[manager-pro](http://www.plantronics.com/us/product/plantronics-manager-pro)

### <span id="page-11-0"></span>Dépannage

Micro-casque

Impossible d'entendre mon interlocuteur.

Le volume à l'écoute est trop faible. Appuyez sur le bouton permettant d'augmenter le volume sur le micro-casque.

Le micro-casque USB n'est pas défini comme périphérique audio par défaut. Utilisez les paramètres audio de l'option Préférences du panneau de configuration des périphériques audio afin de définir votre micro-casque en tant que périphérique audio par défaut.

Pour Windows XP

- Cliquez sur Panneau de configuration > Sons et périphériques audio > onglet Audio.
- Définissez votre micro-casque comme périphérique par défaut pour la lecture audio.

Systèmes d'exploitation pris en charge : Windows Vista, Windows 7, Windows 8 et 8.1

- Cliquez sur Panneau de configuration > Son
- Cliquez sur le micro-casque, sélectionnez Par défaut > Périphérique de communication par défaut dans la liste déroulante et cliquez sur OK.

Pour Mac OS X

- Sélectionnez le menu Pomme > Préférences système > Son > onglet Sortie.
- Sélectionnez votre micro-casque dans la fenêtre « Sélectionnez un périphérique de sortie audio ».

Mes interlocuteurs ne peuvent pas m'entendre. Le son du micro-casque est coupé. Appuyez sur la touche secret pour désactiver le mode secret du microphone. La perche du microphone du micro-casque n'est pas correctement placée. Placez la perche près de votre bouche. Le micro-casque USB n'est pas défini comme périphérique audio

par défaut. Utilisez les paramètres audio de l'option Préférences du panneau de configuration des périphériques audio afin de modifier le périphérique d'entrée.

Pour Windows XP

- Cliquez sur Panneau de configuration > Sons et périphériques audio > onglet Audio.
- Définissez votre micro-casque comme périphérique par défaut pour l'enregistrement audio.

Systèmes d'exploitation pris en charge : Windows Vista, Windows 7, Windows 8 et 8.1

- Cliquez sur Panneau de configuration > Son > onglet Enregistrement.
- Cliquez sur le micro-casque, sélectionnez Par défaut et cliquez sur OK.

Pour Mac OS X

- Sélectionnez le menu Pomme > Préférences système > Son > onglet Entrée.
- Sélectionnez votre micro-casque dans la fenêtre « Sélectionner un périphérique d'entrée audio »

<span id="page-12-0"></span>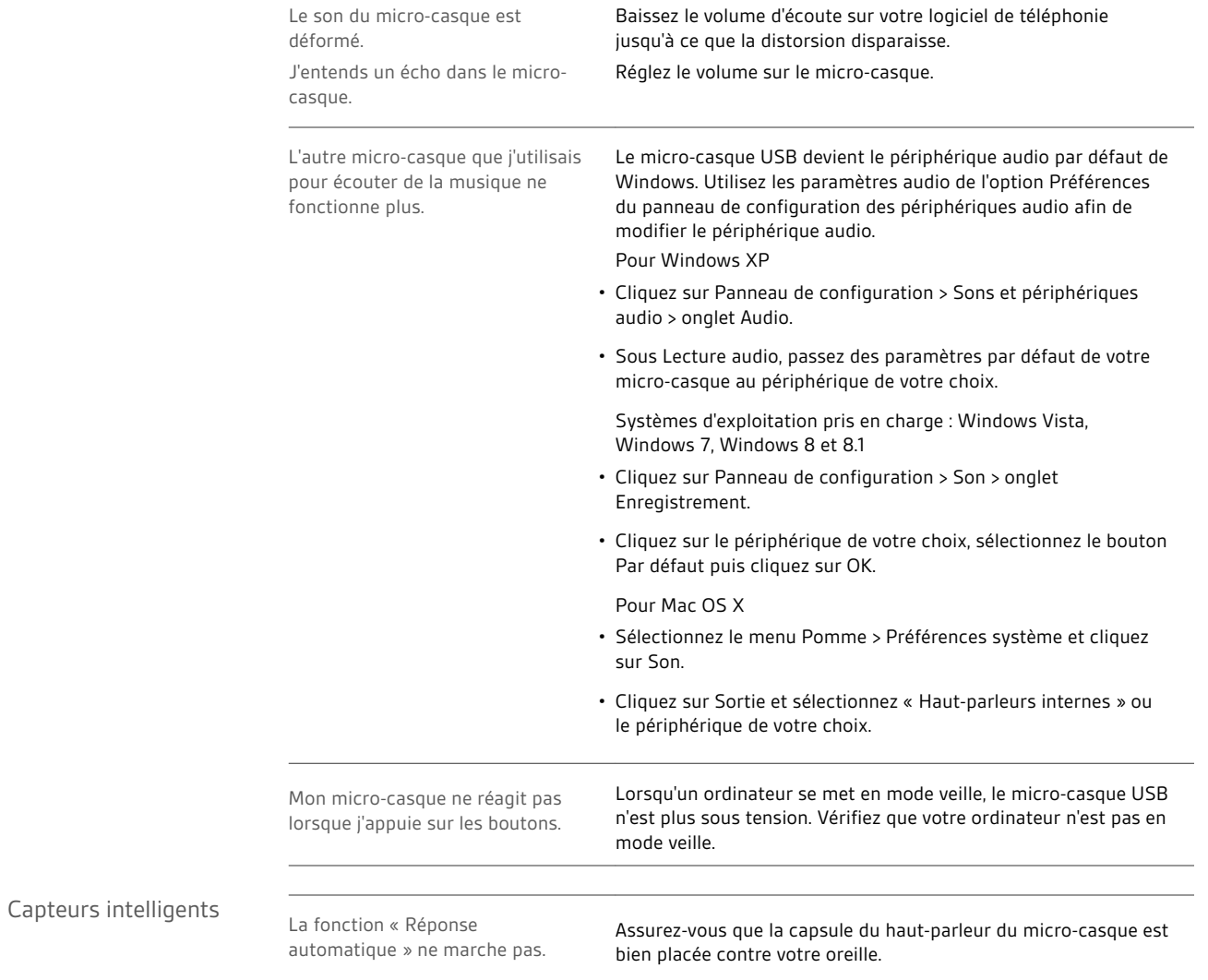

13

### **BESOIN DE PLUS D'INFORMATIONS ?**

#### **plantronics.com/support**

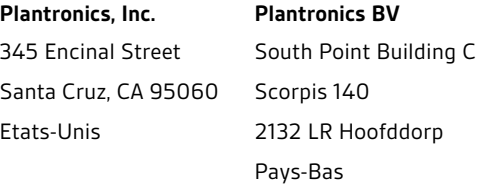

© 2015 Plantronics, Inc. Blackwire et Plantronics sont des marques commerciales de Plantronics, Inc. déposées aux Etats-Unis et dans d'autres pays. Plantronics Hub et Plantronics Manager Pro sont des marques commerciales de Plantronics, Inc. 204166-11 (01.15)

plantronics.